# **T TEMPLE UNIVERSITY**

# Register for a Course in DestinyOne using the Public View

**You can register for an REI course in 5 simple steps if you ALREADY HAVE a DestinyOne account.** 

**1. Select the courses you are interested in taking.**

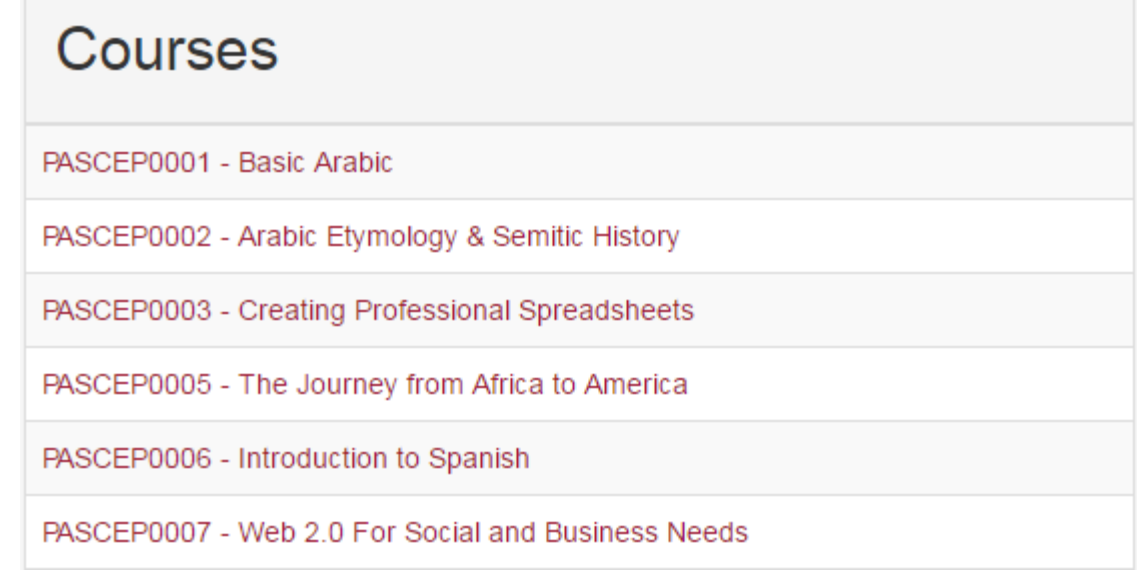

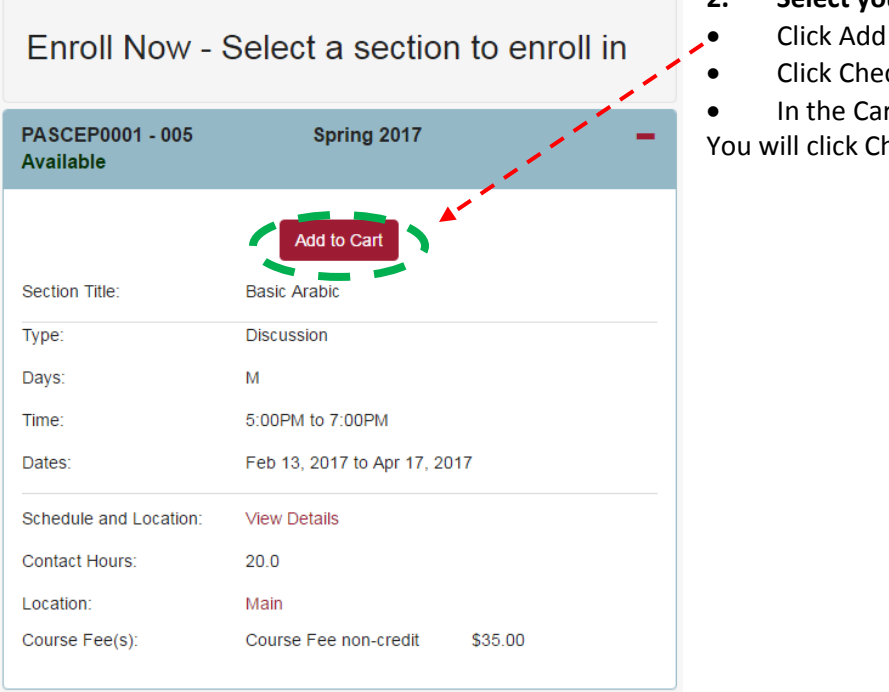

- **2. Select your section:** 
	- to Cart.
	- ckout.

rt window, click Checkout. heckout 2 times.

### **LOG IN OR CREATE AN ACCOUNT**

Please select one of the following options

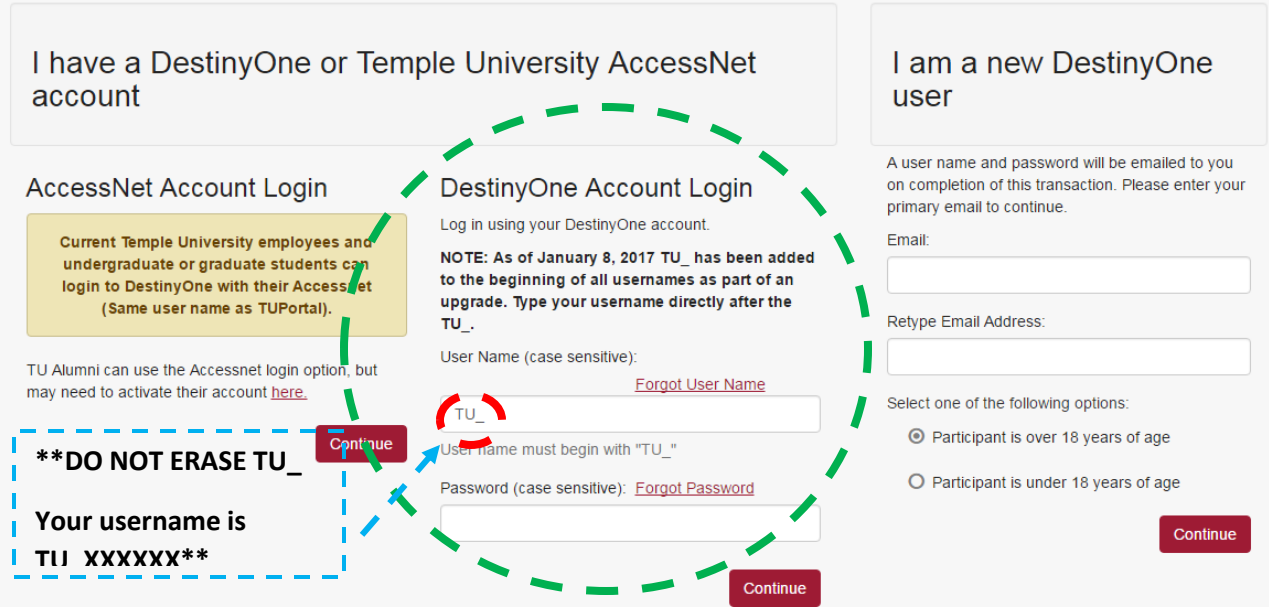

- **3. Login with your DestinyOne Username and Password using DestinyOne Account Login**
	- Type your Username
	- Type your Password

### **\*\*DO NOT ERASE TU\_ your username is TU\_XXXXXX\*\***

Click Continue Checkout if no changes are needed to your profile information.

### **4A.** If paying by credit click **Continue Checkout**

# **4B.** If paying by **Money Order** or are applicable for **Senior Discount** click **Pay by another method**.

#### **4a. Enter your Credit Card/Billing Information:**

- 1. Enter all of the required fields on the Provide Credit Card Information window
- 2. Click Continue. A confirmation window appears.
- 3. Click Confirm.

When you successfully complete the registration process, you will receive 2 emails. These emails confirm your registration in the course.

#### **4b. Choose another method:**

Select a method of payment from the dropdown list. Money Orders are to be made out and sent to PASCEP. If eligible for Senior Discount choose other payment.

Your shopping cart will be forwarded to Ulicia Lawrence who will review your basket. **YOU ARE NOT ENROLLED IN ANY COURSES UNTIL PAYMENT IS RECEIVED**. Please wait for further confirmation.

### Create a DestinyOne Account

We recommend searching for and selecting your courses before creating your account. These instructions assume you have a course in your shopping cart and are creating a new account as part of the checkout process.

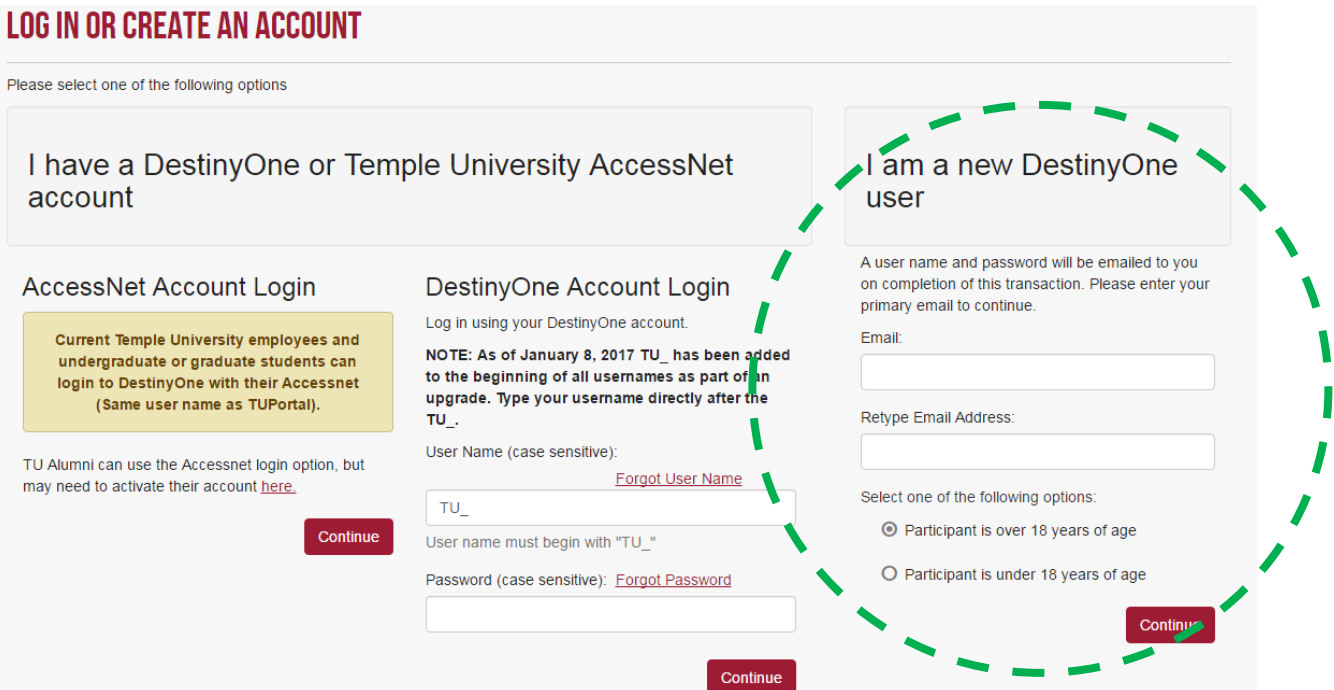

#### **1. Enter your email address:**

- Under I am a new DestinyOne user area, type your email address in the Email Address field.
- In the Retype Email Address, enter your email address again.
- Select Participant is over 18 years of age.
- Click Continue.

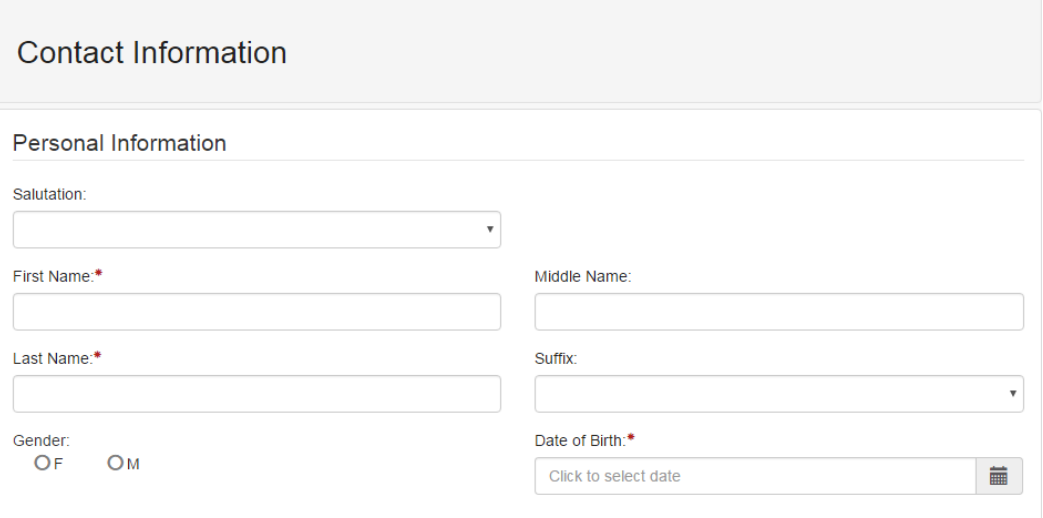

#### **2. Create your DestinyOne profile:**

- 1. Personal Information
	- Complete the following fields:
	- First Name
	- Last Name
	- Date of Birth
	- Email Address

2. Your email address should already be displayed.

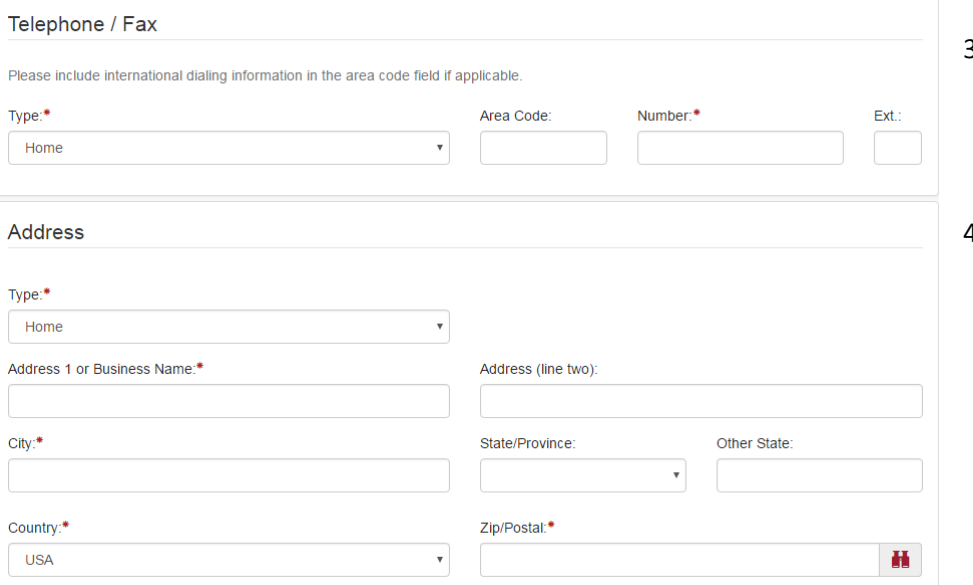

- 3. Telephone/Fax
	- $\bullet$  Select the Type of phone numbe following fields:
	- Area (Area Code)
	- Number
- 4. Address
	- Select the Type of address and complete the following fields:
	- Address 1 or Business Name
	- City
	- State/Province
	- Zip/Postal Code

#### **3. Privacy Policies**

• Click Continue Checkout.

### **Privacy Policies**

The Family Educational Rights and Privacy Act (FERPA) is a United States law that protects the privacy of student records. Temple University Read and initial each of must have your explicit permission to release your contact information. the policy statements.

Your Employer/Affiliation(s) listed above allow you to choose to have your employer/group billed or to avail of membership discounts (when applicable) when you enroll for courses. This choice will be presented to you each time you enroll.

Please type your initials into each of the boxes below to indicate that you have read and understand these privacy policies:

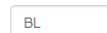

\* Initial to acknowledge and accept the below statements.

I understand the following:

. I understand that Temple University abides by FERPA regulations and will not release my student information unless I expressly give Temple University permission to do so. I understand that if I choose one of the following: Affiliate my course enrollment(s) with a company or group, OR Request that my company or group be billed directly for my courses.

Temple University will release to the appropriate company or group the following enrollment de-tails: my account number, my student type, my course(s), course schedule(s), delivery method(s) and location(s), units, tuition amount(s) and fees due.

Responded to on 19 Jan 2017 11:29:48 AM

**BL** 

\* Initial to acknowledge and accept the below statements.

Please take the time to familiarize yourself with two important university policies:

- Temple's policy on "Preventing and Addressing Sexual Assault, Domestic Violence, Dating Violence and Stalking," policy no. 04.82.02 (http://policies.temple.edu/PDF/296.pdf); and
- Temple's "Student Drug and Alcohol Policy," policy no. 03.70.01
- (http://policies.temple.edu/list\_docs.asp#D).

The university's policy on preventing sexual violence includes a description of Temple's education and prevention efforts, as well as the procedures for reporting complaints of sexual assault, domestic or dating violence, or stalking as well as the assistance for victims.

The university's policy on student drug and alcohol use provides comprehensive information regarding health risks associated with drug use, criminal and university penalties for illegal drug and alcohol use, resources for drug and alcohol abuse, and other important information.